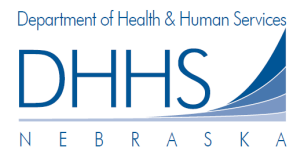

## **Cómo Registrarse en una Cuenta:**

Para utilizar el sitio en línea de procesamiento de reclamaciones, debe:

- Tener acceso a internet, utilizando uno de los siguientes navegadores de Internet:
	- o Microsoft Internet Explorer, versión 7.0 o versiones posteriores
	- o Mozilla Firefox, versión 3.6 o versiones posteriores y Apple Safari
	- o *NOTA: el navegador Google Chrome no es compatible.*
- Tener una carta de registro que contenga el ID y el Número de Identificación Personal (PIN). de su Organización.

#### **Cómo Crear una Cuenta**

- 1. Desde su navegador de internet (Internet Explorer o Mozilla Firefox), ingrese a https://ecmp.nebraska.gov/DHHS-Claims
- 2. Si esta es la primera vez que utiliza el sitio web y aún no se ha registrado en línea, haga clic en el enlace *Register Here* [Registrarse Aquí] bajo la sección *NEW USERS* [Nuevos Usuarios].

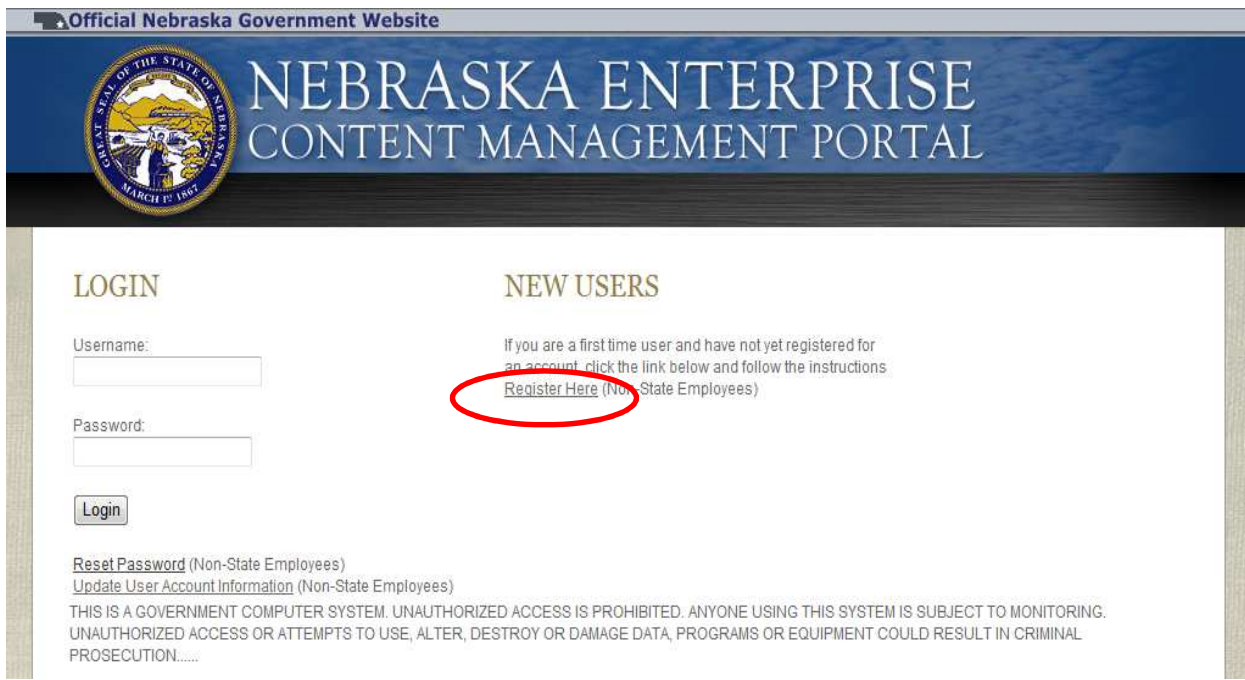

- 3. Después de hacer clic en *Register Here [Registrarse Aquí]*, será dirigido a la página New Account Registration [Registro de una Nueva Cuenta]. Deberá llenar todos los campos en esta página. Si desea ver detalles de los requisistos para un campo específico, tales como Username [Nombre de Usuario] y Password [Contraseña], haga clic en el enlace *Field Requirements* [Requisitos de Campo]. La siguiente lista le guiará a través de los campos que usted deberá completar:
	- a. *First Name* [Nombre] ingrese su nombre.
	- b. *Last Name* [Apellido] ingrese su apellido.
	- c. *Email Address* [Dirección de Correo Electrónico]– ingrese la dirección de correo electrónico que estará asociada con esta cuenta. *POR FAVOR RECUERDE: esta dirección de correo electrónico será utilizada para recibir notificaciones del sistema.*
	- d. *Confirm Email* [Confirmar Dirección de Correo Electrónico] ingrese nuevamente la dirección de correo electrónico que escribió anteriormente.
- e. *Username* [Nombre de Usuario] Cree un nombre de usuario para esta cuenta.
- *f. Password* [Contraseña]– Cree una contraseña para esta cuenta.

*POR FAVOR RECUERDE: la contraseña debe tener al menos ocho caracteres y contener al menos una letra mayúscula, una letra minúscula y un número. Haga clic en el enlace Field Requirements [Requerimientos de Campo] o Password Rules [Reglas para la Contraseña] para mayor información acerca de los requerimientos de la contraseña.* 

- g. *Password Reminder Questions* [Preguntas para Recordar la Contraseña] Debe seleccionar tres preguntas para recordar su contraseña y dar una respuesta a cada una. Estas preguntas serán utilizadas para validar su identidad si necesita cambiar su contraseña o la información de la cuenta.
	- i. Seleccione una pregunta de seguridad del menú desplegable.
	- *ii.* Escriba su respuesta en el campo Your Answer [Su Respuesta]. *Este campo no distingue entre mayúsculas y minúsculas.*

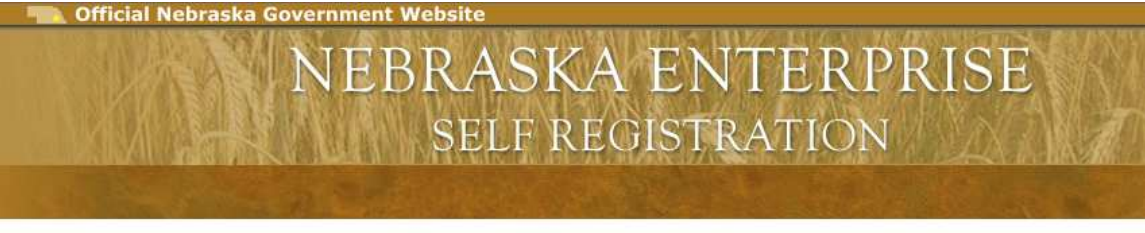

### NEW ACCOUNT REGISTRATION

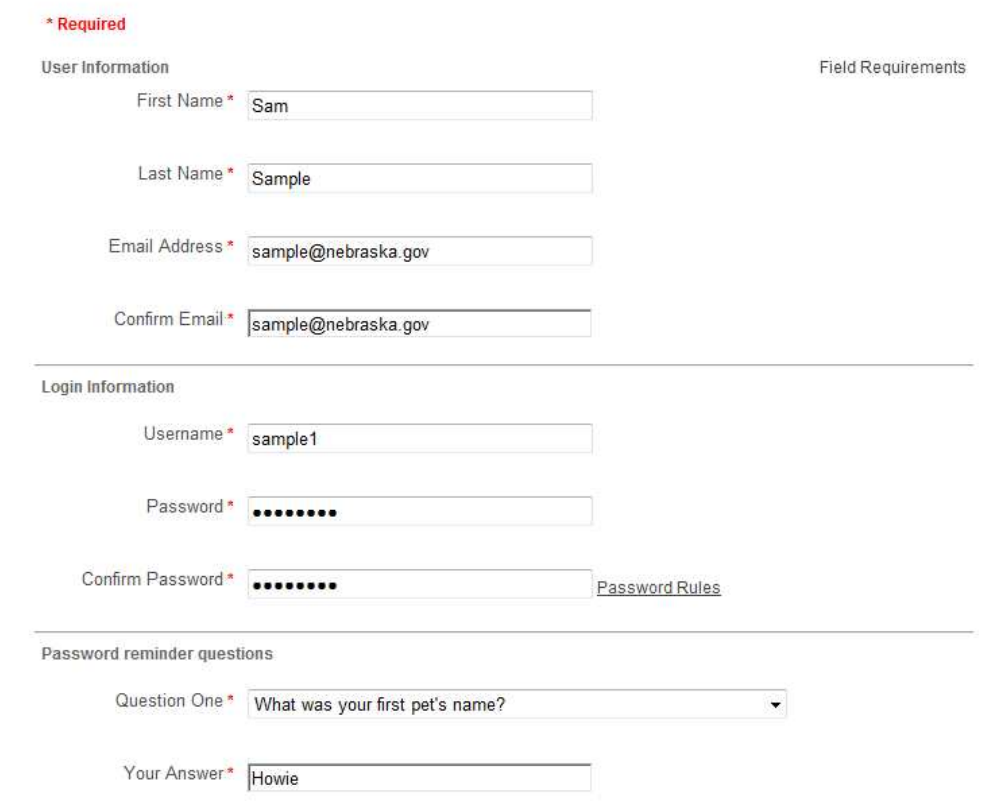

4. Para finalizar el registro haga clic en *Register Account* [Registrar Cuenta].

Register Account

5. Si registró previamente una cuenta en este sitio web con la misma dirección de correo electrónico, recibirá el siguiente mensaje. Si desea asociar otros nombres de usuario a la dirección de correo electrónico que ingresó, haga clic en *Yes* [Sí] en este mensaje:

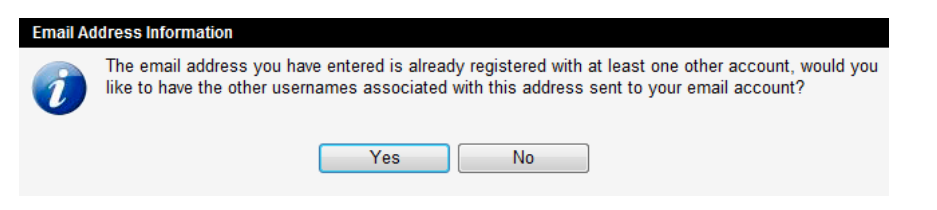

6. Después de crear una cuenta satisfactoriamente, aparecerá un mensaje diciendo que su cuenta ha sido creada y que usted está siendo dirigido a la página para iniciar sesión. Si no ve la página para iniciar sesión en 10 segundos, haga clic en el enlace *here* [Aquí].

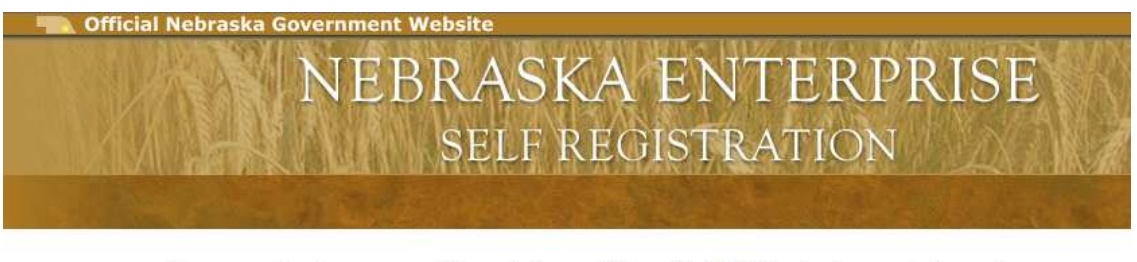

Your account has been successfully created, you will be redirected to the sign in page in 5 seconds...

If you are not redirected, please click here

# **Cómo Iniciar Sesión en la Página Web:**

Los siguientes pasos solo aplican a las cuentas que han sido creadas satisfactoriamente. Si todavía no ha creado una cuenta de manera satisfactoria, por favor siga la guía de "Cómo registrarse para una cuenta" en las páginas 1-3 de este documento.

1. Desde su navegador de Internet, (Internet Explorer, Mozilla Firefox o Apple Safari), vaya a la siguiente página web: https://ecmp.nebraska.gov/DHHS-Claims

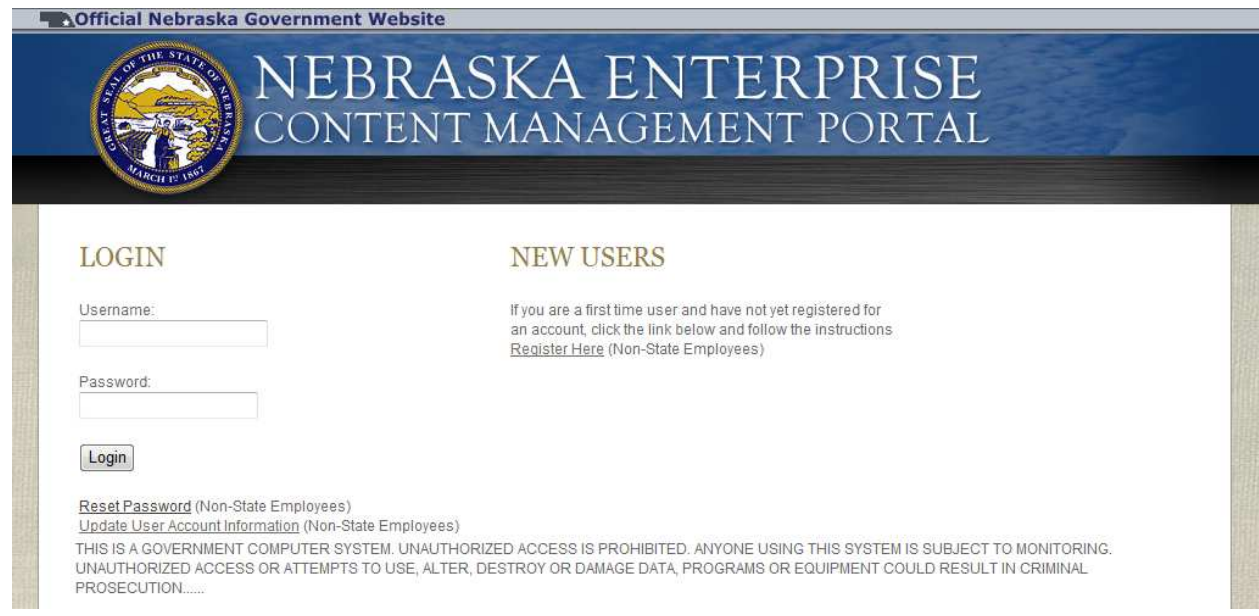

2. En el campo *Username* [Nombre de Usuario], ingrese el nombre de usuario que registró en el sitio web.

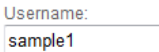

3. En el campo *Password* [Contraseña], ingrese la contraseña que creó para el sitio web.

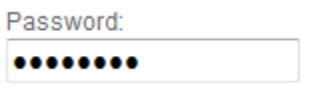

- 4. Haga clic en *Login* [Iniciar Sesión].
- 5. La primera vez que inicia una sesión, se le pedirá ingresar el ID y el PIN de la organización. Estos dos números pueden encontrarse en la Carta de Registro que le envió el DHHS. Si ha perdido, extraviado o no recibió la Carta de Registro, por favor contacte a su representante de Desarrollo de Recursos en la Oficina Local para pedir esta carta.

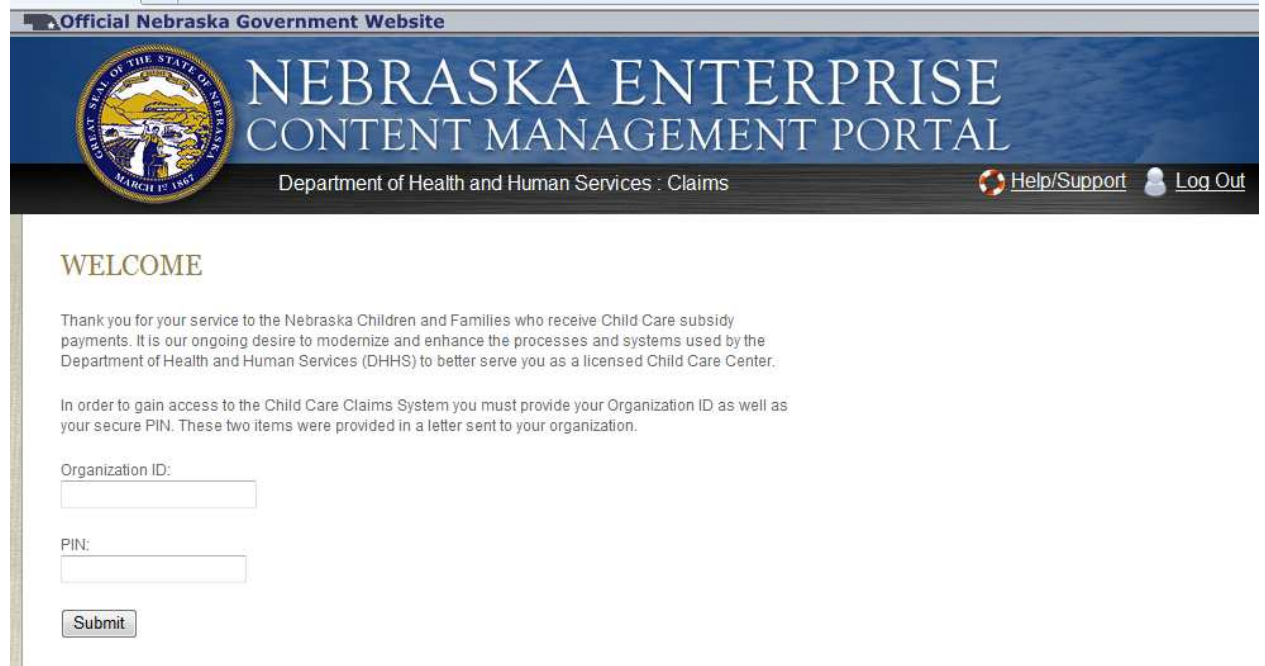

- 6. En el campo *Organization ID* [Numero de ID de la organización], ingrese el número de ID de su organización.
- 7. En el campo *PIN* [Número de PIN] ingrese su número de identificación personal.
- 8. Haga clic en **Submit** [Enviar] <sub>Submit</sub>
- 9. Usted será dirigido a la página principal del sitio web, la página Login [Página de Bienvenida].

## **La Página de Bienvenida:**

Esta sección provee una visión general de las diferentes áreas accesibles dentro del Portal de Reclamaciones del DHHS, y le ayuda a navegar el sitio web. Las preguntas específicas acerca de documentos, o la información en esos documentos, deben ser dirigidas a su oficina local o al trabajador de RD, o a la línea gratuita (800) 383-4278 para averiguar por una reclamación.

La primera vez que ingrese al portal será dirigido a la Página de Bienvenida. Hay seis diferentes secciones de navegación en el lado izquierdo; cada una lo llevará a una página diferente del sitio web.

La Página de Bienvenida también incluye "In the Box" [En la Caja], que será actualizada regularmente con información importante acerca del DHHS. Si está en otra página de este sitio, siempre puede volver a la Página de Bienvenida haciendo clic en *View Welcome Page* [Ver Página de Bienvenida].

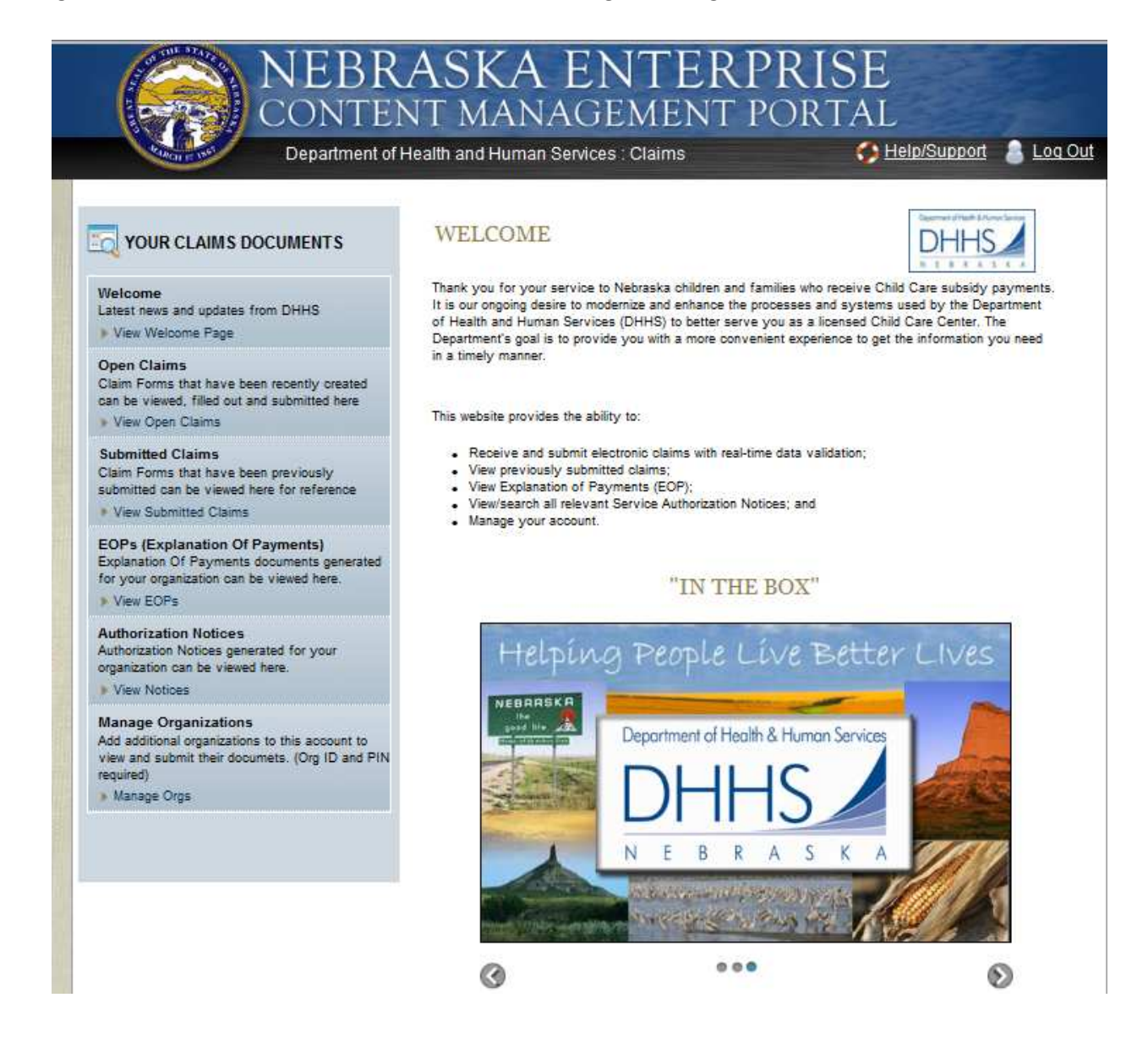